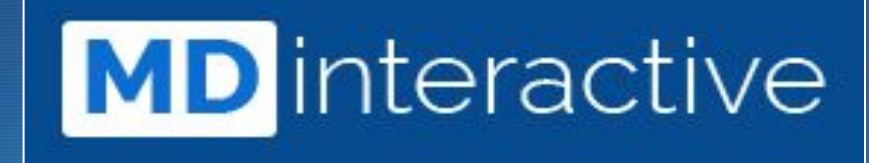

# Steps for MIPS Data Validation

 $\overline{\mathbf{X}}$ 

•

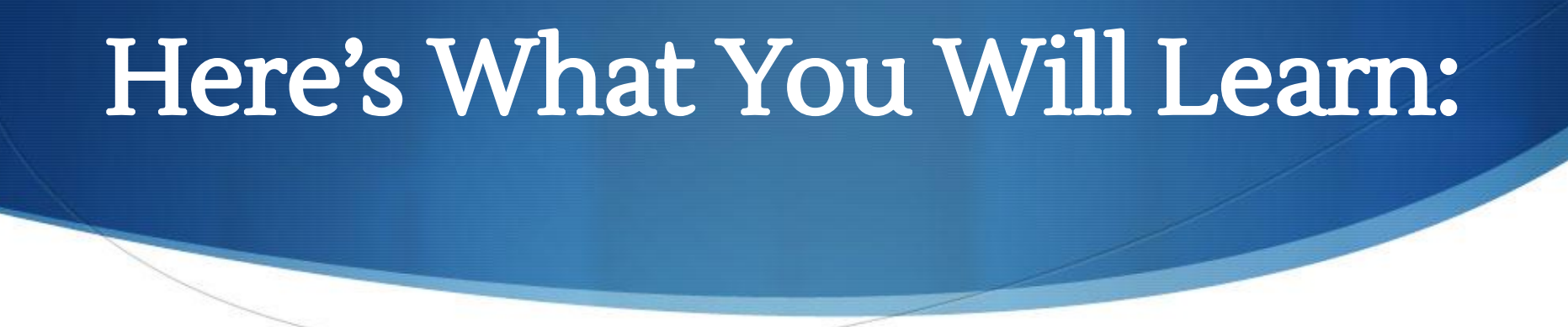

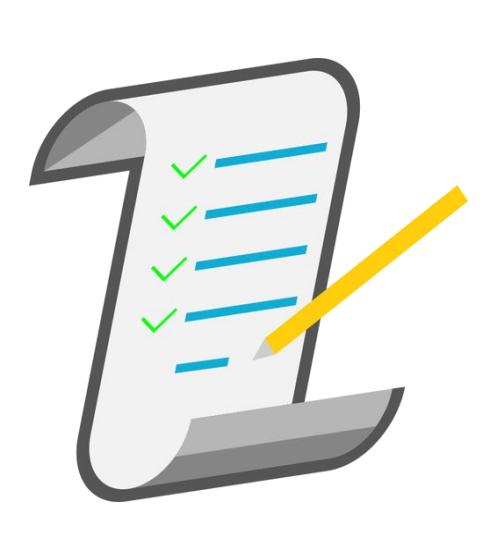

- ✓ Why are you being asked to validate your data?
- Steps to complete the validation
- ✓ How to validate: Quality, IA and PI
- Helpful tools/tips within each step

### Why are you being asked to validation your data?

- Validation is a standard part of the MIPS reporting process and is required by CMS prior to data being submitted.
- It is the only "check", prior to submission, to ensure that your data was compiled and will be reported correctly.
- This represents a "sample" of your data. If we notify you of discrepancies please check and fix your entire report, if applicable.
- CMS does audit separately from this process so finding issues now benefits you!

## Steps to Complete the Validation

Log into your [MDinteractive](https://mdinteractive.com/) account and click on the "Data Validation" button at the top of your dashboard.

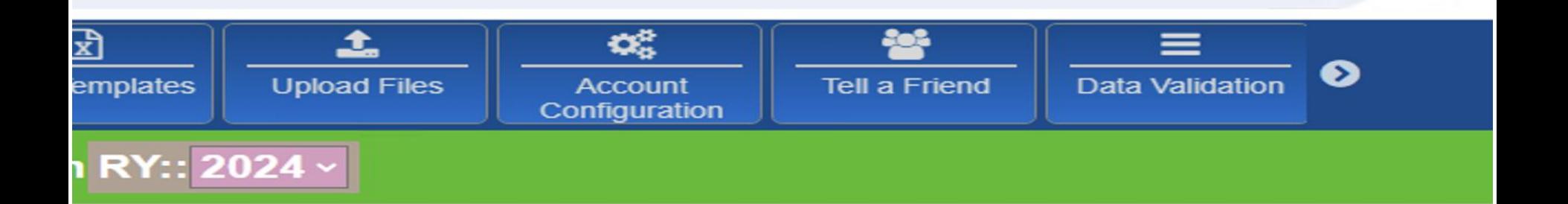

## Steps to Complete Validation Data Validation Spreadsheet

Quality

**Promoting Interoperability Improvement Activities** 

**Patient** 1 四 PDF 117 A PDF 130 四 PDF 5.7 (2023-06-07 00:00:00) **David Doe** 10/04/1966 **Upload documentation Add/Edit codes** 10 (2023-12-01 00:00:00)  $(2023 - 01 - 0100:00:00)$ **John Doe** 10/03/2000 **Add/Edit codes Upload documentation Add/Edit codes Upload documentation** John 8.8 (2023-09-08 00:00:00) Pappas 09/24/1949 **Add/Edit codes Upload documentation** Joseph  $(2023 - 12 - 3100:00:00)$ Documented (2023-12-31 00:00:00) Doe 01/03/1965 **Add/Edit codes Upload documentation Add/Edit codes Upload documentation** Paulo Andre 01/01/1956 **Walter Doe** 8.8 (2023-01-01 00:00:00) 09/24/1949 **Add/Edit codes Upload documentation** 

## Steps to Complete Validation Quality Category: Validate Coding

Click on **Add/edit codes** to open the window and choose from the drop down menus to fill in the codes associated with the claim for the date of service you are reporting for the measure.

### Tips:

- If you do not find a code/codes that match from the drop down menu, it might mean that the patient encounter IS NOT eligible for this measure.
- Some measures require CPT and ICD-10. Others just CPT code.

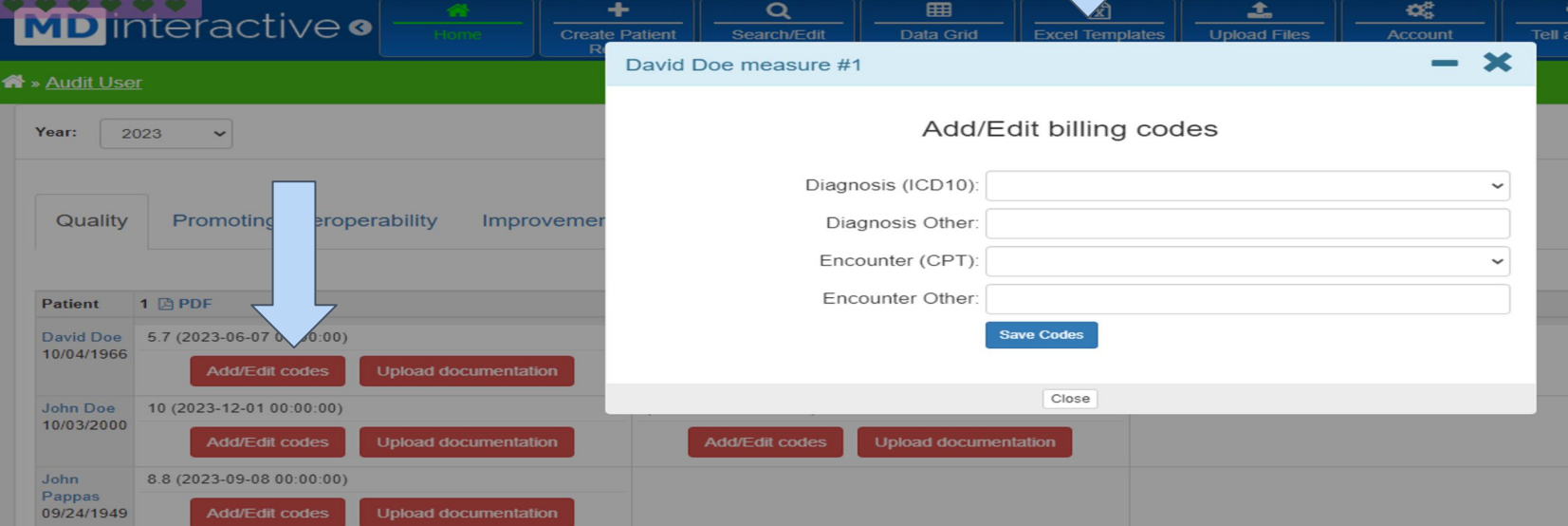

## Steps to Complete Validation Quality Category: Upload Patient Note

Upload a copy of the patient's note that validates the answer.

### Tips:

- Do not upload more (pages) than what validates the answer.
- Make sure that the "answer" is clearly visible **and** legible if handwritten.
- You may upload 1 note for multiple measures for the same date of service as long as the answers to all measures are on the note.

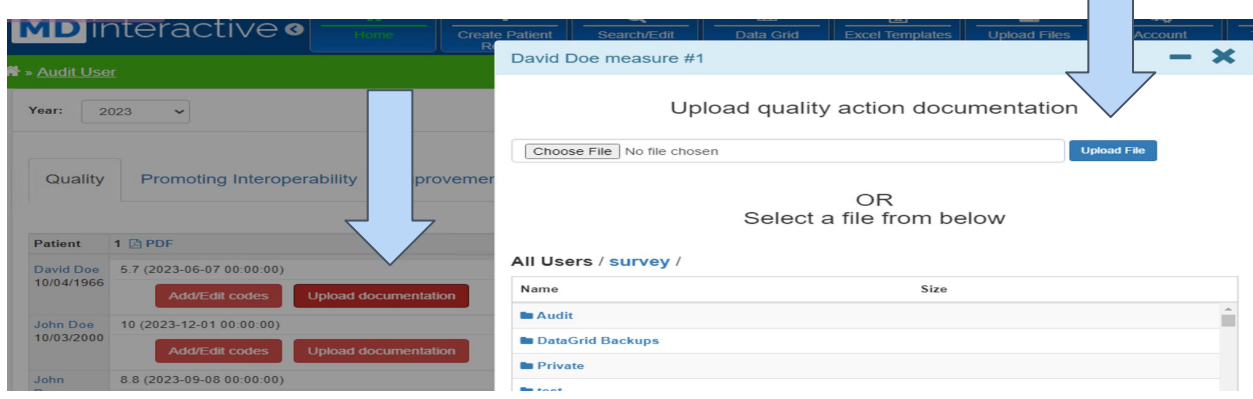

### Quality Measure Documentation (example)

### Denominator:

The claim for the DOS you are reporting must match exactly. Note that some measures also have ICD-10 requirements.

#### **DENOMINATOR:**

All visits occurring during the 12-month measurement period for patients aged 18 years and older

**DENOMINATOR NOTE:** \*Signifies that this CPT Category I code is a non-covered service under the Medicare Part B Physician Fee Schedule (PFS). These non-covered services should be counted in the denominator population for MIPS CQMs.

#### Denominator Criteria (Eligible Cases):

Patients aged  $\geq 18$  years on date of encounter

**AND** 

Patient encounter during the performance period (CPT or HCPCS): 59400, 59510, 59610, 59618, 90791, 90792, 90832, 90834, 90837, 90839, 92002, 92004, 92012, 92014, 92507, 92508, 92526, 92537, 92538, 92540, 92541, 92542, 92544, 92545, 92548, 92550, 92557, 92567, 92568, 92570, 92588, 92622, 92626, 96116, 96156, 96158, 97129, 97161, 97162, 97163, 97164, 97165, 97166, 97167, 97168, 97802, 97803, 97804, 98960, 98961, 98962, 99202, 99203, 99204, 99205, 99212, 99213, 99214, 99215, 99221, 99222, 99223, 99236, 99281, 99282, 99283, 99284, 99285, 99304, 99305, 99306, 99307, 99308, 99309, 99310, 99315, 99316, 99341, 99342, 99344, 99345, 99347, 99348, 99349, 99350, 99385\*, 99386\*, 99387\*, 99395\*, 99396\*, 99397\*, 99424, 99491, 99495, 99496, G0101, G0108, G0270, G0402, G0438, G0439

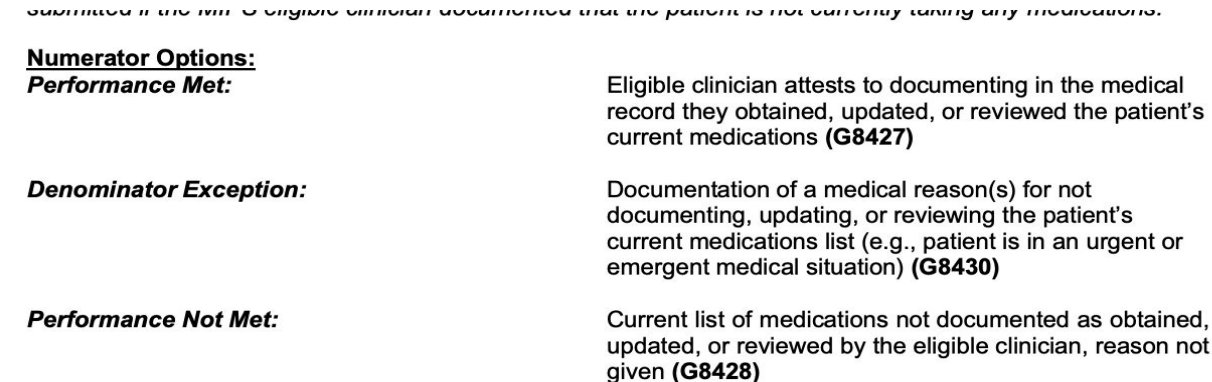

Numerator: Possible answers to the measure. Make sure that the answer, if "performance met" or exception, is clearly documented in the patient note.

#### **RATIONALE:**

**OR** 

**OR** 

## Steps to Complete Validation Improvement Activities

### Click on Improvement Activities tab Click on Upload Documentation Choose file to upload

### Tips:

- Review the documentation for each activity you attested to to find what CMS suggests for validation.
- Only upload documents that prove that the activity was completed.

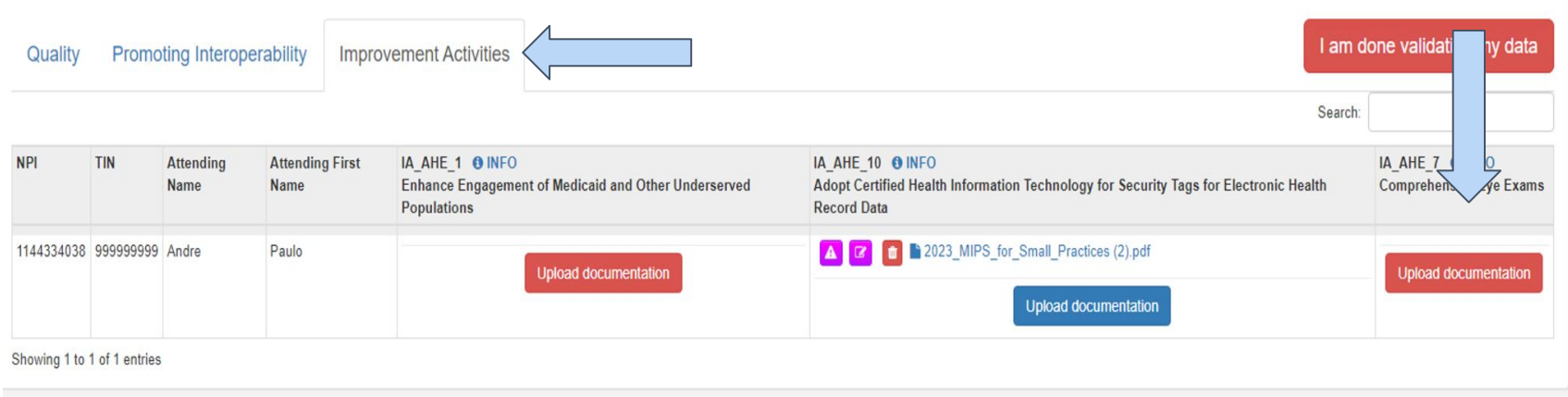

### Improvement Activities **Documentation** (example)

#### Objective

Objective: What the activity should have accomplished. Suggested Documentation Suggested Suggested

Increase patient access to eligible clinicians who work in an outpatient setting with the goal of reducing unnecessary emergency room visits.

Evidence of demonstrated patient care provided outside of normal business hours through expanded practice hours and by eligible clinicians with real-time access to patient's electronic health record (EHR), or that patients received needed urgent care in a timely way. Expanded Business Hours are defined as hours that are outside of a practice's standard business hours of operation. Include at least one of the following elements:

Documentation: How you can prove the activity was completed.

1) Patient record from EHR - A patient record from an EHR with date and timestamp indicating services provided outside of the practice's normal business hours for that eligible clinician (a certified EHR may be used for documentation purposes, but is not required unless attesting for the Promoting Interoperability bonus); OR

2) Patient encounter/medical record/claim - Patient encounter/medical record/claim indicating patient was seen or services provided outside of the practice's normal business hours for that eligible clinician, including use of telehealth visits, or that the services were provided at an alternative location (e.g., senior centers, assisted living centers, centers for independent living, area agencies on aging); OR

3) Same or next-day patient encounter/medical record/claim - Patient encounter/medical

### Steps to Complete Validation Promoting Interoperability (if reporting)

Click on Promoting Interoperability tab Click on Upload Documentation Upload report from the EHR that validates the numbers you entered

Tips:

Promoting Interoperability

- You can only report PI if you have a certified EHR
- Small practices are automatically exempted from PI
- *●* Numbers reported must come directly from your EHR

Quality

vities

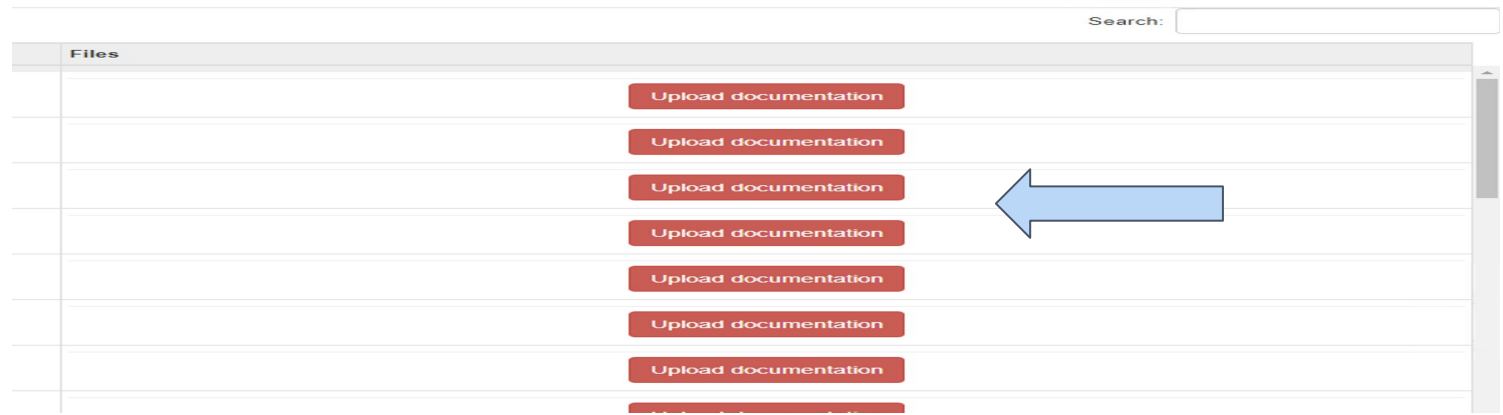

## Steps to Complete Validation Final Steps to Complete

### Completing the Audit by the deadline date specified in your email:

- When completed, click on the red submission button at the top of the screen.
- **MDinteractive** will review your validation and contact you with feedback.
- Questions? Email or chat live with us at MDinteractive.com, Monday-Friday 9-5 ET.

Thank you for choosing MDinteractive for your MIPS reporting and for your participation in this process.

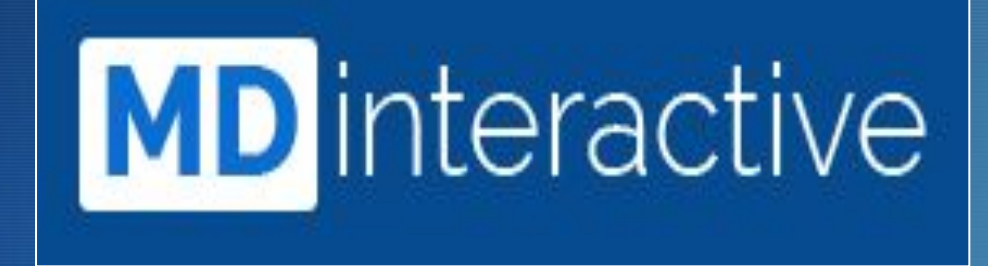

Your One Stop. for All Things MIPS.

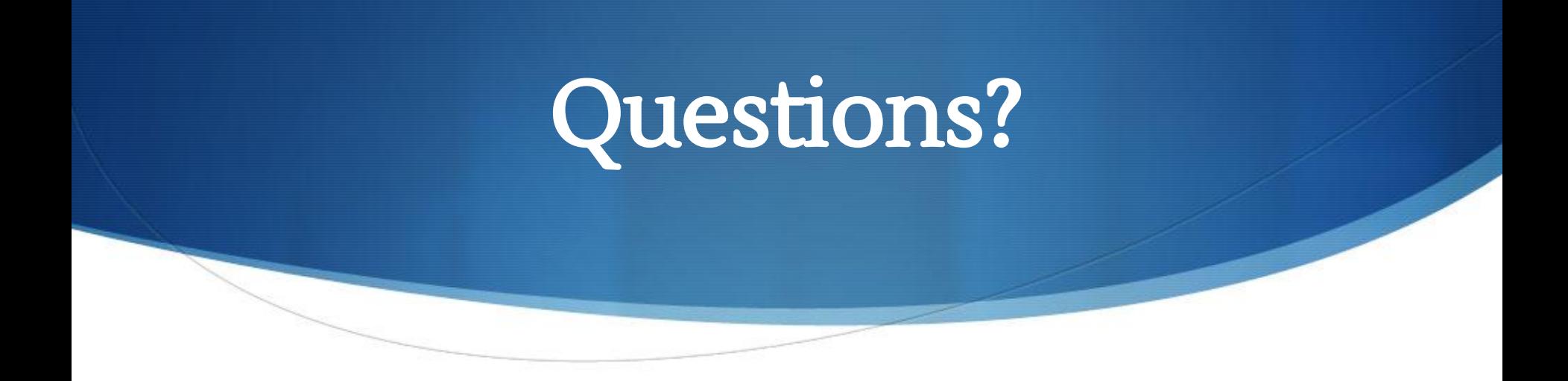

- Chat: www.mdinteractive.com
- Email: support@mdinteractive.com

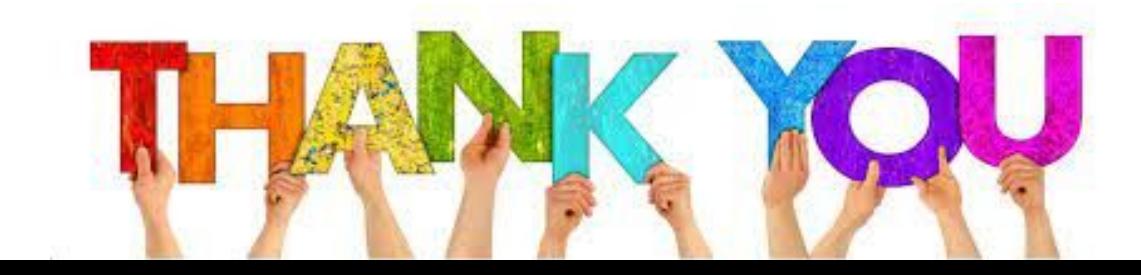